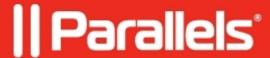

## Give more space to a macOS virtual machine

- Parallels Desktop for Mac Pro Edition
- Parallels Desktop for Mac Business Edition
- Parallels Desktop for Mac Standard Edition

## Question

How to increase disk size in a macOS virtual machine?

## Information

**Note**: make sure to <u>create a backup</u> of your virtual machine before performing these steps.

- 1. Open the virtual machine's Configuration: click **Parallels icon** || > **Control Center** > right-click on the virtual machine > **Configure**.
- 2. Go to **Hardware > Hard disk > Properties** and move the slider to the desired value.

3. Click **Apply** to save changes. A notification regarding the necessity of making a backup of the virtual machine will appear. Click **Continue** to apply changes.

- 4. Run the virtual machine. Open **Disk Utility**, select the hard disk, click **Partition**.
- 5. Increase the partition size up to the size of the disk. Depending on the macOS version, you may need to do it using a graphical user interface (such as in macOS El Capitan), or by manually entering the value, to make it equal to the expanded disk size, and pressing **Enter**.
- 6. Then click **Apply > Partition**, and after a couple of minutes the operation will finish and the partition will be expanded.

| Alternative solution                                                                                                    |
|----------------------------------------------------------------------------------------------------|
| If you are unable to expand the virtual hard drive for some reason, an alternative solution would be to create a new virtual hard drive of the desired size and install macOS from your original virtual machine's recovery partition to that drive. |
| To perform that, perform the following steps:                                                                                                    |

- 1. Shut down your virtual machine (Actions > Shut down). If it is in a suspended state, resume it and then shut down.
- 2. Open the virtual machine's Configuration: click **Parallels icon** || > **Control Center** > right click on the virtual machine > **Configure**.
- 3. Go to **Hardware** > + > **Hard Disk** and select the desired size.

| 4. Open Boot Order and enable Select boot device on startup.                                                                                                    |
|----------------------------------------------------------------------------------------------------|
|                                                                                                    |
| 5. Run the virtual machine. Once you see a black screen, press any key on the keyboard to enter the boot device menu.                                                                                                   |
| <ul><li>5. Run the virtual machine. Once you see a black screen, press any key on the keyboard to enter the boot device menu.</li><li>6. Use the arrows to navigate to the "Recovery" option and press Enter.</li></ul> |
| device menu.                                                                                                    |
| device menu.                                                                                                    |
| device menu.                                                                                                    |
| device menu.                                                                                                    |
| device menu.                                                                                                    |
| device menu.                                                                                                    |
| device menu.                                                                                                    |

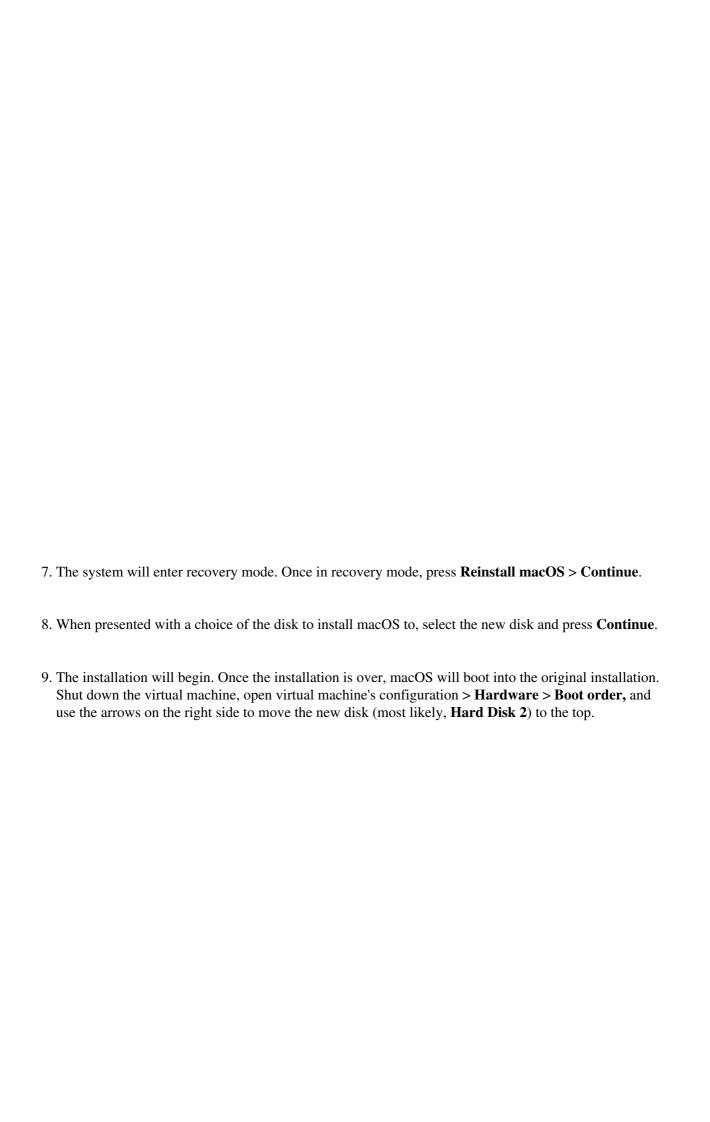

| 10. Run the virtual machine. It will boot from the newly created drive, while the original virtual machine's drive will be connected as a secondary one, so you would be able to transfer all the necessary data from it.  |  |
|----------------------------------------------------------------------------------------------------|--|
|                                                                                                    |  |
| drive will be connected as a secondary one, so you would be able to transfer all the necessary data from it.  11. Once all the data has been transferred, feel free to remove the original drive: in the virtual machine's |  |
| drive will be connected as a secondary one, so you would be able to transfer all the necessary data from it.  11. Once all the data has been transferred, feel free to remove the original drive: in the virtual machine's |  |
| drive will be connected as a secondary one, so you would be able to transfer all the necessary data from it.  11. Once all the data has been transferred, feel free to remove the original drive: in the virtual machine's |  |
| drive will be connected as a secondary one, so you would be able to transfer all the necessary data from it.  11. Once all the data has been transferred, feel free to remove the original drive: in the virtual machine's |  |
| drive will be connected as a secondary one, so you would be able to transfer all the necessary data from it.  11. Once all the data has been transferred, feel free to remove the original drive: in the virtual machine's |  |

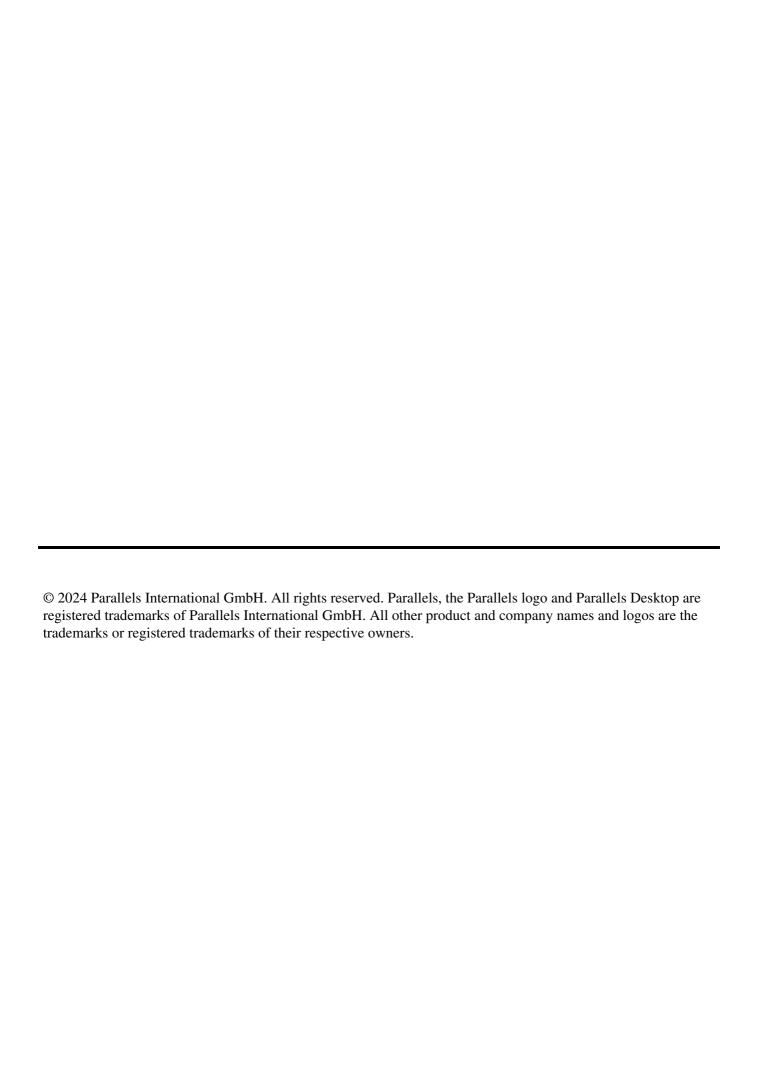